# **Roland**

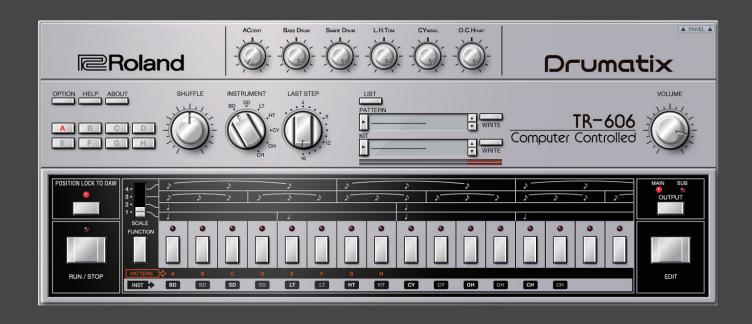

**TR-606** Software Rhythm Composer

Owner's Manual

01

© 2020 Roland Corporation

# Introduction

For details on the settings for the DAW software that you're using, refer to the DAW's help or manuals.

#### **About Trademarks**

- VST is a trademark and software of Steinberg Media Technologies GmbH.
- Roland, Drumatix, Computer Controlled are either registered trademarks or trademarks of Roland Corporation in the United States and/or other countries.
- Company names and product names appearing in this document are registered trademarks or trademarks of their respective owners.

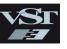

## Screen Structure

#### Main window

This area shows various knobs and buttons that you can use to edit the sound.

#### [OPTION] button

Lets you make various settings, or authorize the software.

#### [HELP] button

Displays help.

#### [ABOUT] button

Displays information about TR-606 Software Rhythm Composer.

#### [A]-[H] button

Switch the variation (A-H) that plays.

To make a multiple selection, hold down the [Shift] key. The currently playing variation button blinks.

\* If the currently playing variation differs between instruments, the blinking variation is the variation that is currently playing for the instrument selected by the [INSTRUMENT] knob.

#### [POSITION LOCK TO DAW] button

Specifies whether TR-606's pattern playback is synchronized with the DAW's transport (play, stop, playback position).

If this is on, TR-606's pattern plays/stops in synchronization with the DAW's play/stop operation. Turn this off if you want to play TR-606 from a DAW track.

#### [RUN/STOP] button

Plays or stops the pattern.

#### [SHUFFLE] knob

Adjusts the amount of shuffle (swing).

\* This is multiplied with each instrument's shuffle setting in Pattern Edit. If the instrument's shuffle setting is 0, shuffle is not applied even if you turn this knob.

#### [INSTRUMENT] knob

Selects the instruments shown below.

- [A]-[H] buttons (blinking indicates currently playing)
- [LAST STEP] knob
- [OUTPUT] button
- Instrument pads

#### [LAST STEP] knob

Specifies the length of the pattern for the instrument selected by the [INSTRUMENT]

#### [LIST] button

Displays the Memory Select window.

#### Display (upper line)

Shows the selected pattern name.

#### Level meter

Shows the output level.

#### Display (lower line)

Shows the selected kit name.

#### [▲] [▼] buttons

Recall the previous or next pattern or kit.

#### [WRITE] button

Saves the pattern or kit.

#### [PANEL] button

Shows/hides detailed parameters for the sound engine

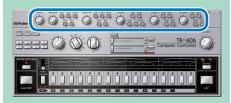

#### [VOLUME] knob

Adjusts the volume.

#### [OUTPUT] button

Selects either MAIN or SUB as the output for the instrument selected by the [INSTRUMENT] knob. The same setting can be made via OPTION - Sub Output.

#### [EDIT] button

Displays the edit window.

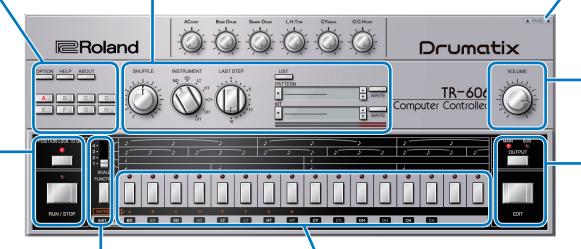

#### [SCALE] selector

Selects the note length of each step.

1: 16th note, 2: 32nd note, 3: 8th note triplet, 4: 16th note triplet

#### [FUNCTION] button

Selects the function of the instrument pads.

- If you want to play sounds, set the INST line to white characters.
- If you want to select a variation (A-H), set the PATTERN line to white characters.

#### Instrument pads

The function of these pads depends on the [FUNCTION] button.

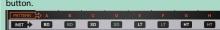

- · Use the pads to play the sound engine and audition the sounds.
- The pads indicated by white characters play at the normal volume, and the pads indicated by gray characters play at a soft volume.

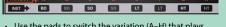

- Use the pads to switch the variation (A-H) that plays.
- If you use the instrument pads to switch variations, the variation switches immediately without waiting for the next measure.
- \* After you use the instrument pads to switch variations, it is no longer possible to use the [VARIATION] button to switch until you stop playback.

The eight buttons at the right are not operable.

During pattern playback, the playback steps for the instrument selected by the [INSTRUMENT] knob

When the pattern is stopped, these are lit by performance data from your DAW.

When you operate the [INSTRUMENT] knob, the pattern of the selected instrument is shown for a

### Detailed sound engine parameters

This screen shows the detailed parameters for the sound engine.

### [ACCENT] knob

Adjusts the strength of the accent.

### [Bass Drum] knob

Adjusts the volume of the bass drum.

#### [TUNE] knob

Adjusts the pitch.

#### [DECAY] knob

Adjusts the resonance of the sound.

Turning this toward the left makes the sound crisper, and turning it toward the right extends the decay.

#### [ATTACK] knob

Adjusts the tension of the head.

#### [GAIN] knob

Adjusts the gain.

#### [PAN] knob

Adjusts the pan (left/right position).

### [SNARE DRUM] knob

Adjusts the volume of the snare drum.

#### [TUNE] knob

Adjusts the pitch.

#### [DECAY] knob

Adjusts the resonance of the sound.

Turning this toward the left makes the sound crisper, and turning it toward the right extends the decay.

#### [SNAPPY] knob

Corresponds to the resonating wires of a

Turning the knob toward the left produces the sound of when the resonating wires are removed.

#### [GAIN] knob

Adjusts the gain.

#### [PAN] knob

Adjusts the pan (left/right position).

### [L. H. TOM] knob

Adjusts the volume of the low tom/

•••••

#### [TUNE] knob

Adjusts the pitch.

#### [DECAY] knob

Adjusts the resonance of the sound.

Turning this toward the left makes the sound crisper, and turning it toward the right extends the decay.

#### [GAIN] knob

Adjusts the gain.

#### L.TOM [PAN] knob

Adjusts the pan (left/right position) of the L.tom.

#### H.TOM [PAN] knob

Adjusts the pan (left/right position) of the H.tom.

### [CYMBAL] knob

Adjusts the volume of the cymbal.

#### [TUNE] knob

Adjusts the pitch.

#### [DECAY] knob

Adjusts the resonance of the sound.

Turning this toward the left makes the sound crisper, and turning it toward the right extends the decay.

#### [GAIN] knob

Adjusts the gain.

#### [PAN] knob

Adjusts the pan (left/right position).

### [O. C. HIHAT] knob

Adjusts the volume of the hi-hat (open/closed).

#### [TUNE] knob

Adjusts the pitch.

#### [DECAY] knob

Adjusts the resonance of the sound.

Turning this toward the left makes the sound crisper, and turning it toward the right extends the decay.

#### [GAIN] knob

Adjusts the gain.

### [PAN] knob

Adjusts the pan (left/right position).

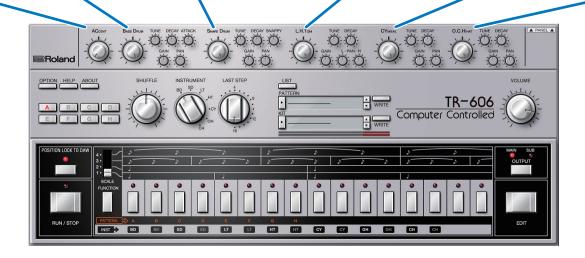

# Sound Engine Structure

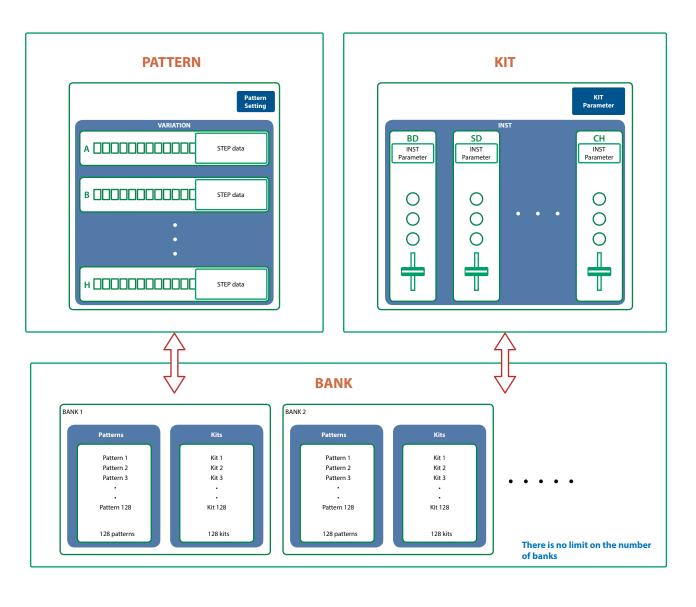

## What Is a "PATTERN"?

The performance data that you record is called a "pattern." Each pattern can have eight variations (A–H).

You can use the [A]–[H] buttons of the main window and MIDI messages (p. 9) to switch variations while a pattern plays.

## What Is a "KIT"?

The 7 instruments are collectively called a "kit."

The pattern plays the instruments of the currently selected kit.

### What Is a "Bank"?

A "bank" is a set of 128 patterns and kits.

By switching banks, you can recall a large number of patterns and kits.

You can save a bank as a file (p. 10).

## **Edit Window**

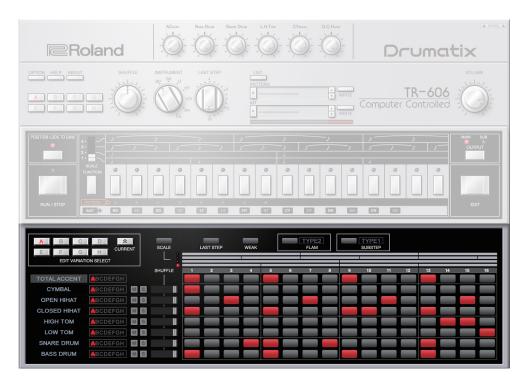

| Parameter                     | Value/Explanation                                                                                          |  |
|-------------------------------|----------------------------------------------------------------------------------------------------|--|
| EDIT VARIATION SELECT buttons | A-H: Select the variation that you want to edit.                                                           |  |
| EDIT VARIATION SELECT BULLOTS | CURRENT: Select the currently playing variation.                                                           |  |
|                               | Selects the scale. The scale changes each time you press the button.                                       |  |
| [SCALE] button                | The vertical stripes that are the background of the step buttons are spaced at quarter-<br>note intervals. |  |
| [LAST STEP] button            | Specifies the length of the pattern. You can set this individually for each instrument.                    |  |
| [WEAK] button                 | Turn this on to enter weak beats.                                                                          |  |
| [FLAM] button                 | Turn this on to enter a flam.                                                                              |  |
|                               | Specifies the spacing of the flam. Click the text "TYPE."                                                  |  |
| FIAM TYPE                     | TYPE1: 0msec                                                                                               |  |
|                               | TYPE2-9: Specify a spacing of 20–48 msec in 4 msec units.                                                  |  |
| [SUB STEP] button             | Turn this on to enter sub steps.                                                                           |  |
| [30B 31EF] Button             | By entering sub steps, you can divide a step into repeated beats.                                          |  |
|                               | Specifies the type of sub step. Click the text "TYPE."                                                     |  |
| SUB STEP TYPE                 | TYPE1: Duplets                                                                                             |  |
| JOB SIEF LIFE                 | TYPE2: Triplets                                                                                            |  |
|                               | TYPE3: Quadruplets                                                                                         |  |
|                               | Illuminate the steps that you want to accent.                                                              |  |
| TOTAL ACCENT                  | The strength of the accent is specified by the [ACCENT] knob in the main window.                           |  |
|                               | (Accents apply to the same step of all instruments.)                                                       |  |

| Parameter                      | Value/Explanation                                                                                                    |  |
|--------------------------------|----------------------------------------------------------------------------------------------------|--|
|                                | If the pattern length (LAST STEP) is not uniform for all instruments, TOTAL ACCENT and one of the instruments are shown with a red border.                                      |  |
| Instrument selection           | In this case, the instrument shown with a red border shows the TOTAL ACCENT of the currently-playing variation (A–H).                                                           |  |
|                                | You can switch the red-bordered instrument by clicking another instrument name. You can also use the [INSTRUMENT] knob to select it.                                            |  |
| Variation indicator            | This indicates the variation A–H that is playing for each instrument.                                                                                                    |  |
|                                | Even if different instruments have a different LAST STEP setting, and the variations being played do not match, this shows the currently playing variation for each instrument. |  |
| [M] (mute) / [S] (solo) button | Specify mute/solo settings for each instrument (solo has priority).                                                                                                    |  |
|                                | Specifies the amount of shuffle (rhythmic bounce) for each instrument.                                                                                                    |  |
| COURTER EL alista en           | If this is set to the far right, the [SHUFFLE] knob in the main window has the maximum effect.                                                                                  |  |
| [SHUFFLE] slider               | When this is set to the center, there is no effect.                                                                                                    |  |
|                                | If this is set to the far left, the [SHUFFLE] knob in the main window has the maximum effect in the opposite direction.                                                         |  |
| Step buttons                   | Specify how sounds play at each step.                                                                                                    |  |

## Specifying the Pattern Length (LAST STEP)

1. Click the [LAST STEP] button

The [LAST STEP] button blinks purple. The default is 16 steps.

2. For each instrument, press the button that you want to specify as the last step; the button blinks.

## Inputting Steps

1. For each instrument, input steps by making the step buttons lit or unlit.

Lit steps produce sound; unlit steps are silent.

## Inputting the Total Accent (TOTAL ACCENT)

The top row of step buttons are for inputting the total accent.

1. Make the button light for each step at which you want to apply an accent.

An accented note is heard for all instruments that sound at a step whose total accent button is lit.

## Inputting Weak Beats

1. Click the [WEAK] button.

The [WEAK] button is lit white, allowing you to input weak beats.

2. Turn on the steps that you want to play as weak beats.

The steps for which you input a weak beat are lit dimly.

#### MEMO

Even without making the [WEAK] button lit, you can input a weak beat by clicking a step while holding down the [SHIFT] key.

### Specifying a Flam

1. Click the [FLAM] button.

The [FLAM] button is lit yellow, allowing you to enter flams. Click "FLAM TYPE" to select the flam spacing.

2. Turn on the steps at which you want to play a flam.

You can enter flams in combination with weak beats.

## Inputting Sub Steps

1. Click the [SUB STEP] button.

The [SUB STEP] button is lit, allowing you to enter sub steps.

Click "SUB STEP TYPE" to select the sub step type.

Depending on the sub step type, this is lit light blue (duplets), green (triplets), or dark blue (quadruplets).

2. Turn on the steps at which you want to play a sub step.

You can enter sub steps in combination with weak beats.

## **Editing a Variation**

Right-click the EDIT VARATION SELECT button to use the following functions.

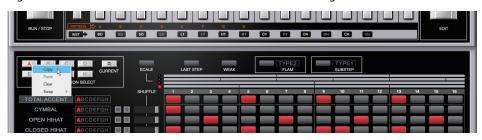

| Function | Explanation                                                                          |  |
|----------|--------------------------------------------------------------------------------------|--|
| COPY     | Copies the patterns of all instruments in the selected variation.                    |  |
| PASTE    | Pastes the copied variation to the selected variation. The variation is overwritten. |  |
| CLEAR    | Erases the selected variation.                                                       |  |

## Editing an Instrument

Right-click an instrument name at the left side of the edit window to use the following functions.

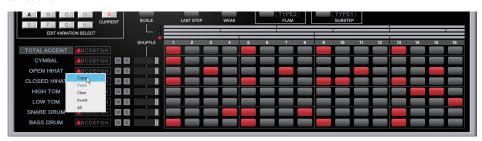

| Function | Explanation                                                                            |
|----------|----------------------------------------------------------------------------------------|
| COPY     | Copies the pattern of the selected instrument.                                         |
| PASTE    | Pastes the copied pattern to the selected instrument. The instrument is overwritten.   |
| CLEAR    | Erases the pattern of the selected instrument.                                         |
| INVERT   | Exchanges the steps that sound the selected instrument with the steps that are silent. |
| ALL      | Turns on all steps of the selected instrument so that they all sound.                  |

## Placing a Pattern in a DAW Track

Performance data from the variation [A]–[H] buttons can be placed in a track of your DAW, either as MIDI or audio data.

Use the [OPTION] button to choose whether you're placing MIDI data or audio data.

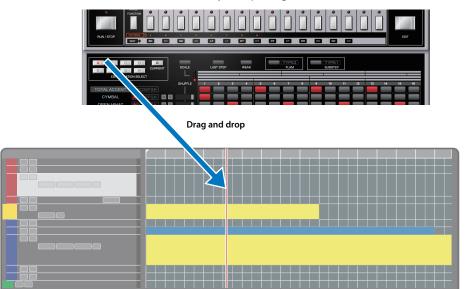

## DAW Multi-Out Support

If you're using this plug-in with a host application that supports multiple output, you can use a different output for each instrument.

The output assignment for each instrument is as follows.

| Output    | Instrument |
|-----------|------------|
| Main out  | Mix        |
| Sub out 1 | BASS DRUM  |
| Sub out 2 | SNARE DRUM |
| Sub out 3 | L.TOM      |
| Sub out 4 | H.TOM      |
| Sub out 5 | C.HIHAT    |
| Sub out 6 | O.HIHAT    |
| Sub out 7 | CYMBAL     |

<sup>\*</sup> For more about multi-output settings in your host application, refer to the help or owner's manual of your host application.

## How Note Numbers Select Sounds or Variations

Note numbers received by TR-606 Software Rhythm Composer select the following sounds or variations.

| Note number | Sound/Function       |
|-------------|----------------------|
| 24-31       | Variation Select A–H |
| 32          | Start step sequencer |
| 33          | Stop step sequencer  |
| 35, 36      | BASS DRUM            |
| 38, 40      | SNARE DRUM           |
| 42, 44      | C.HIHAT              |
| 46          | O.HIHAT              |
| 45, 47      | L.TOM                |
| 49          | CYMBAL               |
| 48, 50      | н.том                |

## About CC (Control Change)

TR-606 Software Rhythm Composer receives the following CC messages.

| CC# | Parameter         |
|-----|-------------------|
| 7   | VOLUME            |
| 9   | SHUFFLE           |
| 20  | BASS DRUM TUNE    |
| 21  | BASS DRUM ATTACK  |
| 23  | BASS DRUM DECAY   |
| 24  | BASS DRUM LEVEL   |
| 25  | SNARE DRUM TUNE   |
| 26  | SNARE DRUM SNAPPY |
| 28  | SNARE DRUM DECAY  |
| 29  | SNARE DRUM LEVEL  |

| ,   | 3               |
|-----|-----------------|
| CC# | Parameter       |
| 52  | L.H.TOM TUNE    |
| 53  | L.H.TOM DECAY   |
| 54  | L.H.TOM LEVEL   |
| 71  | ACCENT          |
| 80  | O.C.HIHAT TUNE  |
| 81  | O.C.HIHAT DECAY |
| 82  | O.C.HIHAT LEVEL |
| 83  | CYMBALTUNE      |
| 84  | CYMBAL DECAY    |
| 85  | CYMBAL LEVEL    |

## Patterns/Kits and Banks

#### 1. Click the [LIST] button.

The Memory Select window opens.

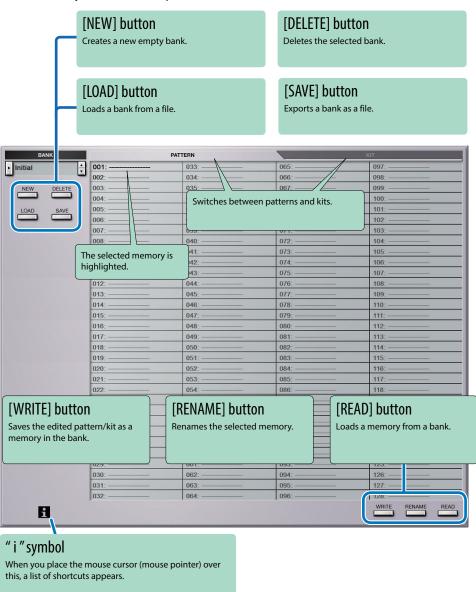

### Bank

A "bank" contains 128 patterns and 128 kits. By switching banks, you can access a large number of patterns or kits. A bank can be saved as a file.

| Ban     | ık  | <u></u> |
|---------|-----|---------|
| Pattern | Kit |         |
| 1       | 1   |         |
| 2       | 2   |         |
| 3       | 3   |         |
|         |     |         |
| 128     | 128 |         |
|         |     | IJ      |
|         |     | •.      |

### Changing to Other Bank

1. Click the Bank field.

The bank list window opens.

2. Click the bank that you want to recall.

By pressing the  $[\blacktriangle]$  [ $\blacktriangledown$ ] buttons located at the right of the bank field, you can switch to the next or previous bank.

### **Exporting the Bank**

Here's how to export a bank as a file.

1. Click the [SAVE] button.

The file name input window opens.

2. Enter a file name and save.

The file is exported.

### Importing a Bank

1. Click the [LOAD] button.

The file selection window opens.

2. Select a file and load it.

The bank is loaded.

### Creating/Deleting a Bank

### Creating a bank

Click the [NEW] button to create a new empty bank.

### Deleting a bank

Here's how to delete the selected bank.

- 1. Select a bank as described in "Changing to Other Bank" (p. 10).
- Click the [DELETE] button.A confirmation message appears.
- 3. Click [OK] to delete the bank.

### Renaming a Bank

- 1. Select a bank as described in "Changing to Other Bank" (p. 10).
- 2. At the left of the bank field, click ▶.
- 3. Edit the name and press the [Return (Enter)] key.

### **Patterns and Kits**

TR-606 Software Rhythm Composer manages 128 patterns and kits as one bank.

### Loading a Pattern or Kit

Here's how to load a pattern or kit that's saved in a bank. When you load a pattern or kit, its settings are shown in the edit area, allowing you to edit the settings.

- 1. Click the number of the memory that you want to load.
- 2. Click the [READ] button. Or press the [Return (Enter)] key.

The pattern or kit is loaded.

\* You can also load a pattern or kit by double-clicking the pattern or kit number.

### Saving a Pattern or Kit

Here's how an edited pattern or kit can be saved to a bank.

- 1. Click the number of the memory in which you want to save the sound.
- 2. Click the [WRITE] button.

The pattern or kit are saved in the bank.

### Renaming a Pattern or Kit

- 1. Click the number of the memory that you want to rename.
- 2. Click the [RENAME] button.
- 3. Change the memory name. (Up to 16 letters)

## MIDI Learn Function

Here's how to associate a MIDI control change with a sound parameter, so that the parameter can be controlled by that MIDI message.

### Procedure

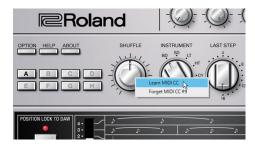

- 1. Right-click the sound parameter controller (knob or slider).
- 2. Choose "Learn MIDI CC."
- 3. Operate your external MIDI device to transmit a control change message.

### NOTE

You can't associate more than one MIDI control change with a single controller. Only the most recent setting is used.

## Cancelling

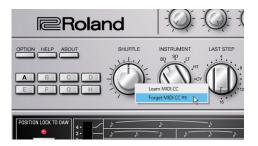

- 1. Right-click the sound parameter controller (knob or slider).
- 2. Choose "Forget MIDI CC."

# Setting

## Option

### 1. Click the [OPTION] button.

### 2. Select items.

A  $\checkmark$  is shown for the selected item.

| Item                               | Explanation                                                                                                    |  |
|------------------------------------|----------------------------------------------------------------------------------------------------|--|
| Zoom                               | Changes the size of the main window.                                                                                                    |  |
|                                    |                                                                                                    |  |
| Initialize MIDI Control<br>Mapping | 9 11 9                                                                                                    |  |
|                                    | * "About CC (Control Change)" (p. 9)                                                                                                    |  |
| Clear MIDI Control<br>Mapping      | Clears all MIDI control change mapping.                                                                                                    |  |
|                                    | Specifies whether TR-606's pattern playback is synchronized to the DAW's transport (play, stop, playback position).                                                                 |  |
| Position Lock to DAW               | If this is on, TR-606's pattern plays/stops in synchronization with the DAW's play/stop operation.                                                                                  |  |
|                                    | Turn this off if you are playing TR-606 from a track of the DAW.                                                                                                    |  |
| Drag & Drop Pattern<br>as MIDI     | When you place variation performance data in your DAW, it is placed as MIDI data.                                                                                                   |  |
| Drag & Drop Pattern<br>as Audio    | When you place variation performance data in your DAW, it is placed as audio data.                                                                                                  |  |
| Optimize for Lower<br>CPU Usage    | Turn this ON if CPU usage is high, and clicks or pops occur.                                                                                                    |  |
| Sub Output                         | Specifies how each instrument is output from individual sub outputs rather than from the main output (stereo).                                                                      |  |
| C I D-11 1 - TD 0C                 | Sends pattern data to the TR-8S.                                                                                                    |  |
| Send Pattern to TR-8S              | L.TOM is assigned to the MT track of the TR-8S.                                                                                                    |  |
| Get Pattern from                   | Receives pattern data from the TR-8S.                                                                                                    |  |
| TR-8S                              | The MT track of the TR-8S is assigned to L.TOM.                                                                                                    |  |
| Setup                              | Specifies MIDI settings used when sending or receiving data to or from the TR-8S.                                                                                                   |  |
|                                    | When the Setup screen appears, set                                                                                                    |  |
|                                    | MIDI CTRL Input: TR-8S CTRL                                                                                                    |  |
|                                    | MIDI CTRL Output: TR-8S CTRL                                                                                                    |  |
|                                    | Flip Scroll Direction: Inverts the direction of rotation when using the mouse wheel to edit a value (Only on Mac). The direction is inverted if Flip Scroll Direction is set to ON. |  |
| Roland Cloud                       | Displays the Roland Cloud site.                                                                                                    |  |
| Authentication                     | Performs user authentication for the TR-606 Software Rhythm Composer.                                                                                                    |  |